# **Factory Alignment Specification of normal SIACP For Hannstar serial Version** 0.20

**MT10B:** A slim edition of MT10

**MT10L:** A normal edition of MT10

**MT10F:** A Full Function edition of MT10

PREPARED BY : David Zheng / 郑伟明 \_\_\_\_ DATE : 2010-12-15

APPROVED BY : DATE :

# **Disclosure**

The information contained in this document is proprietary to TCL SZ FPD lab and shall not be disclosed by the recipient to third persons without the written permission of the team leader or GM of R&D.

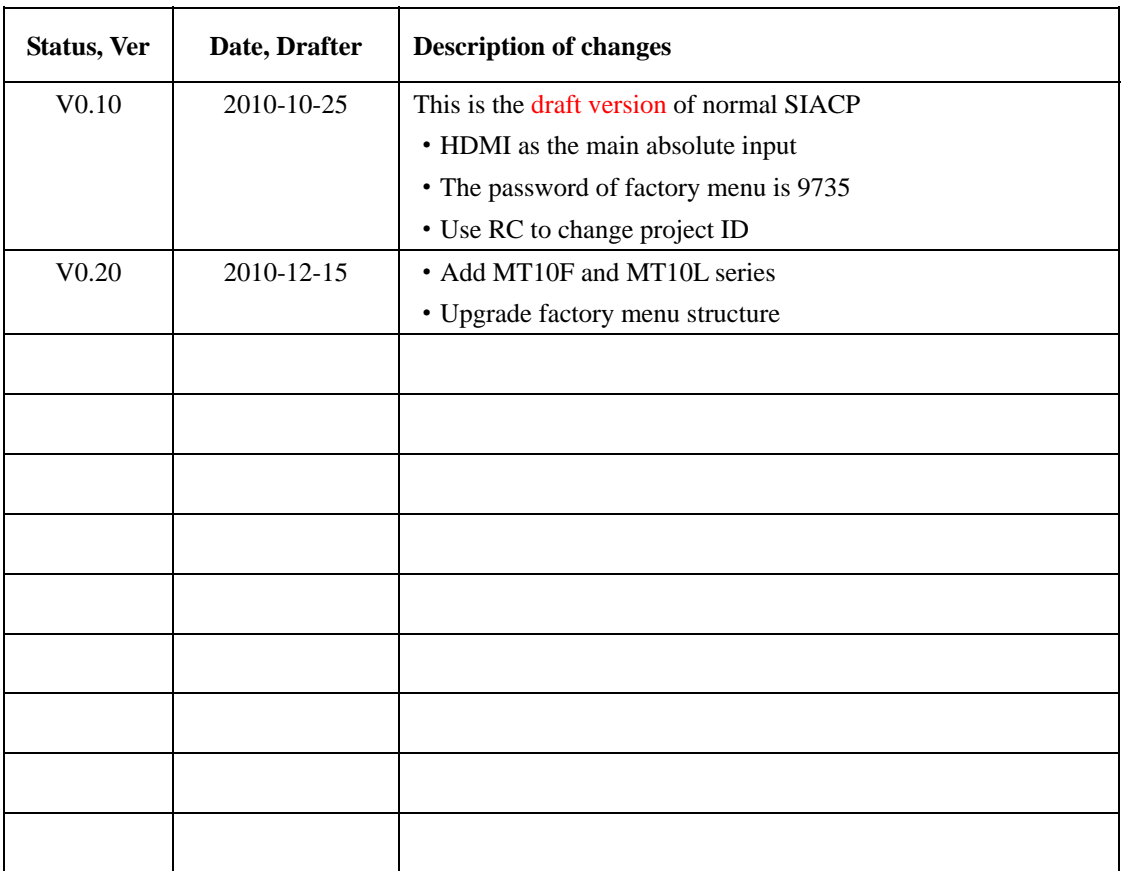

## **Revision History**

These chassises are designed for European LCD TV with MPEG4. The main chip is from Mediatec (MT5310 series) and supports below inputs and outputs:

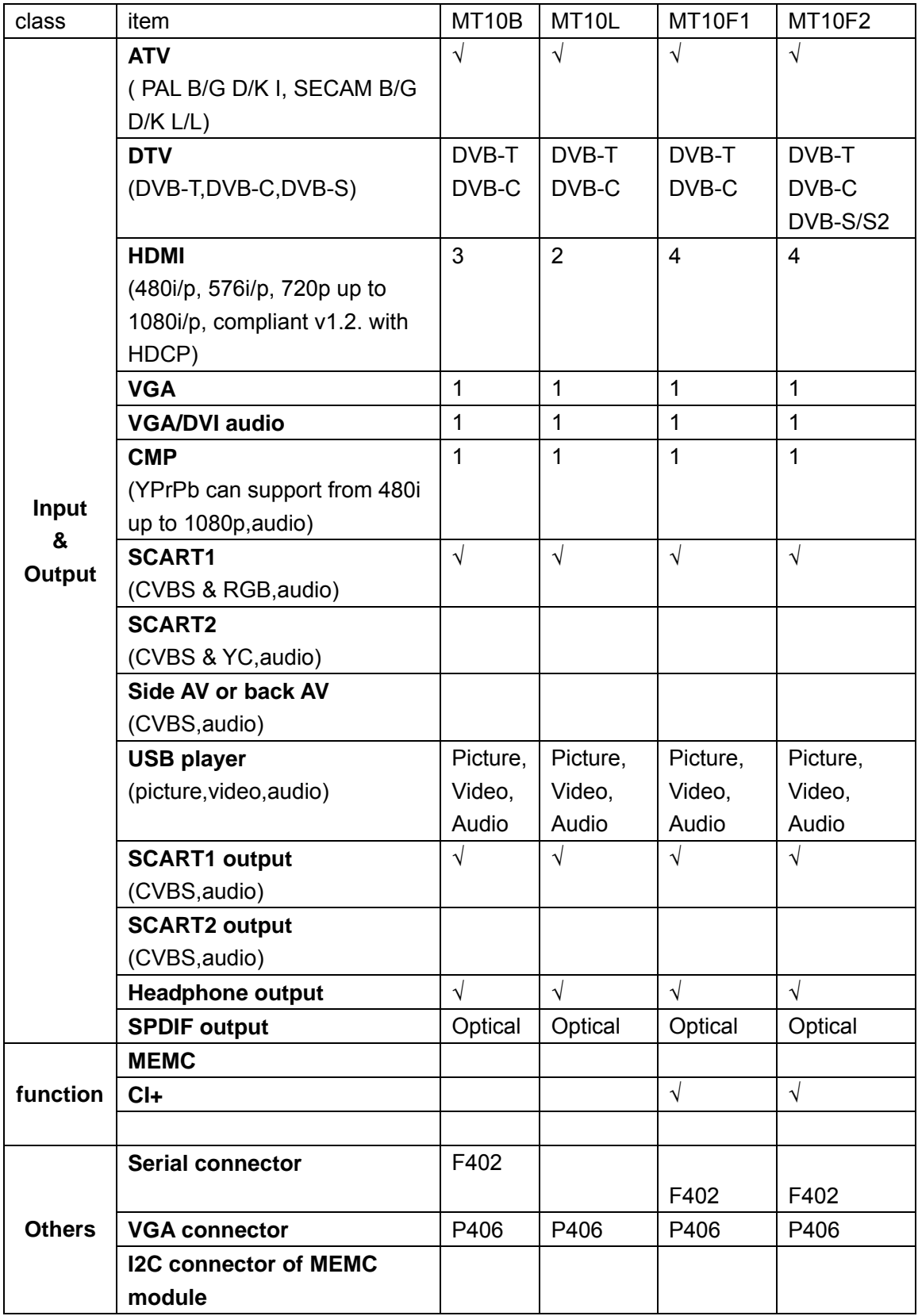

#### **Serial connector of MT5310B definition:**

Pin1:VCC Pin2:RXD Pin3:TXD Pin4:GND **VGA connector of MT5310B definition:**  VGA: Pin4:RXD VGA Pin11:TXD

## **INFO:**

 $\%$  All tests and measurements mentioned hereafter have to be carried out at a normal mains voltage (**220 ~ 240 VAC**)

 $\&$  All voltages have to be measured with respect to ground, unless otherwise stated

 $\%$  All final tests have to be done on a complete set including LCD panel in a room with temperature of **25+/-7°C**

 $\%$  The White Balance (color temperature) has to be performed into subdued lighted room after at least **1 hour** of warm-up/burn-in. This is applicable for both Alignment and Picture Performance evaluation at OQA in order to be set free of any temperature drift ( colorimetry vs time)

## **1. Electrical Assembly Alignment**

## **1.1.** *Preconditions – DC/DC Check*

Before power on, please check the board according to the relevant block diagram and circuit diagram, and make sure that no serious error should destroy the board. For example,the output of DC/DC and LDO should not shorted to ground.

Supply a suited voltage and power on , then check the voltage according to the relevant block diagram , circuit diagram and voltage spec . the error should less than 5% .For example, the voltage for main chip(DV33, AV33,DV18,DV11,etc.), the voltage for DDR (DDRV) , the voltage for amplifier(AUDIO\_PWR),etc. Only the standby voltage is necessary if there is no software in the flash .

## **1.2.** *SW download*

Download the latest release MT10B\_SW into the flash using MTK SW tool. See Appendix<sup>®</sup> "How to download FLASH SW". Or upgrade the SW from USB port See Appendix<sup>®</sup> "How to **upgrade FLASH SW from USB"**.

## **Remenber to do "Reset all" after upgrade the SW.**

## *1.3. Panel ID check and modify*

There is different ID stored in the NVM depended on different Panels. Modify it with Hyper terminal if the initial ID or a wrong ID make the set can not display clearly. See Appendix<sup>®</sup>. It can be checked and modified in **Factory menu**->**Project info**->**Project ID** if the set can display clearly . The set should be restart if the project ID is changed .

## *1.4. Functional Test*

Once the boards (chassis, KB, IR, PSU…) and the panel are well interconnected, connect all external generator devices to relevant inputs/outputs below according to their respective test patterns format and check picture content and sound quality accordingly:

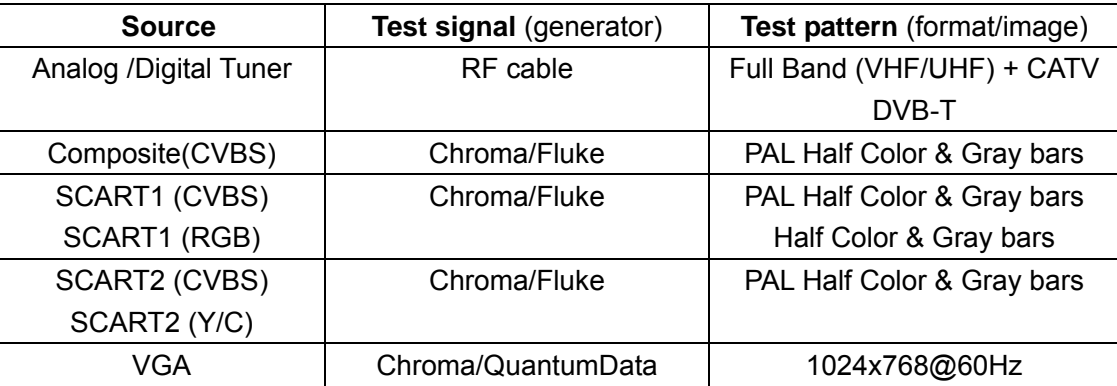

Factory Alignment Specification of normal SIACP

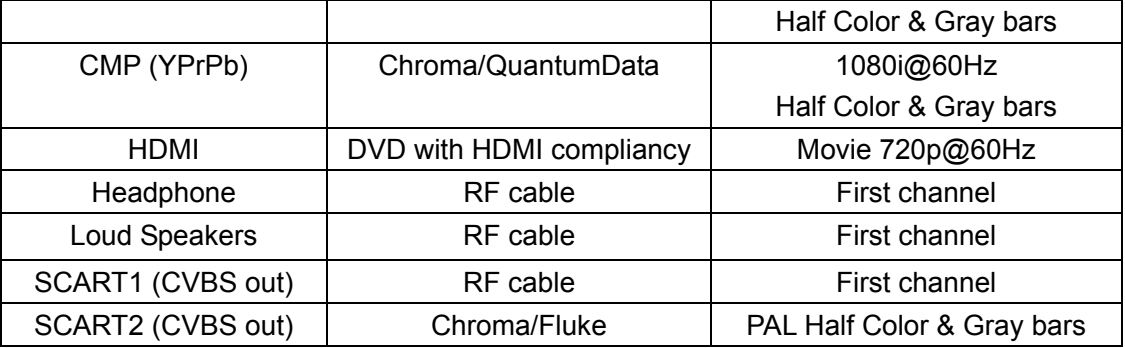

Audio tones can be defined by the factory (ie: 1KHz & 3KHz, sweep, …).

Picture video formats can be changed by the factory according to their own standard.

## *1.5. DDC & EDID Test*

The E-EDID data structure are according to VESA Enhanced EDID 1.3 (and EIA/CEA-861B for HDMI).

Both VGA and HDMI have their own separate bin files:

For EDID check, it's needed to check whether the correct EDID is downloaded by checking corresponding EDID NVM Checksum or read them out to check bit by bit if it is in line with the released EDID bin file.

## *1.6. HDCP Test*

For HDCP compliancy, it's needed to check whether the HDCP key has been well set.

## *1.7. CI+ Key activation and test(This step is only for the models with CI+ function )*

Select **Factory menu**-> **Update CI+ Credential**-> **Update CI+ Credential** , then press "**OK**" key on RemoteControl to active the CI+ KEY. The Valid(CI+ state) state turn to "Yes" and Cus Code(Custom Code), Serial Num display if succeed. Download the CI+ Key and try to active it again if fail.

## **2. Final Assembly Alignment**

## *2.1. FactoryMenu*

Follow the below steps to pop-up the Factory Menu in case of "**FactoryKey**" is disable:

- press RemoteControl key "**MENU**" to display main menu
- Select "Picture" and press "**OK**" key to enter the picture submenu
- Select "Contrast" item

- press the subsequence RemoteControl keys "**9**", "**7**", "**3**" and "**5**"

Press RemoteControl key "**Return**" To pop-up the Factory Menu in case of "**FactoryKey**" is enable.

The status of "**Factory Key**" can be changed in **Factory Menu**->**Hotkey** Press RemoteControl "**OK**" key or "**RIGHT**" key to enter the submenu. Press RemoteControl "**Menu**" key to go back to the root menu. Press RemoteControl "**RIGHT**"or "**LEFT**" key to change the values. Press RemoteControl "**OK**" key run the function. Press RemoteControl "**Exit**" key exit the factorymenu.

## *2.2. Entering to "P" Mode*

**Turned on the factory key to enter into "P" mode.The TV will display the following info in bottom left corner in "P" mode.** 

```
-main version *** 
-project ID *** 
-CI+ status *** 
-P/PS/D ***
```
#### *2.3. White Balance Alignment*

 Make sure that the picture mode is **"vivid**", enter to **"P" mode**(turned on the factory key) and **switch off** "**Pic. Enhance**" in **Factory Menu**-> **White Balance** before white balance alignment .

**VGA**,**CMP**,**SCART RGB**,**DTV**,**CVBS\_PAL** Color Coordinates are relative to HDMI.

**CVBS\_SECAM** and **CVBS\_NTSC** Color Coordinates are relative to CVBS\_PAL.

**Warm** and **Cool** Color Coordinates are relatives to **Normal** mode.

Only **HDMI(YUV 720p@60Hz)** input requires color temperature adjustment. **All the Relative Matrix Offsets** should be set while doing alignment.

#### **Expected Targets and Tolerances**

The measured parameters should be "x, y" coordinates.

 The White Balance alignment should be performed using a contact less analyzer (ei: Minolta CA-210). The analyzer may not touch the screen surface, and measurement must be performed in a dark environment keeping the probe(s) at 90+/-2° from the panel.

The result should measure up the relevant spec.

#### *2.4. High Pot. and Insulating Resistance Tests*

 **At the end of the process, a High Pot. and an Insulating Resistance tests are required for matching Safety Electrical requirements (ei: xxxx)** 

**High Voltage Withstanding requirements**

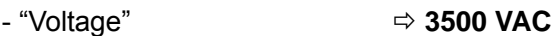

- "Max Leakage Current"  $\Rightarrow$  10 mA
- "Test Time" Ö **5 sec**

#### **Insulating Resistance requirements**

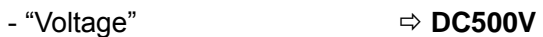

- "Threshold Min" Ö **4M**Ω
- $-$  "Test Time"  $\Rightarrow$  **3 sec**

#### **3. Factory default settings**

Do the "Reset shop" before packing.The detail of reset shop follow OOB setting.

# **"Factory Menu" Definition**

## **1)**. **Hotkey**

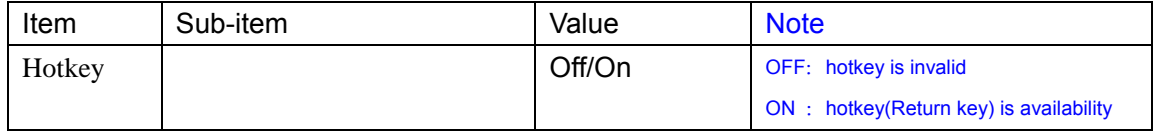

## **2)**.**Burning Mode**

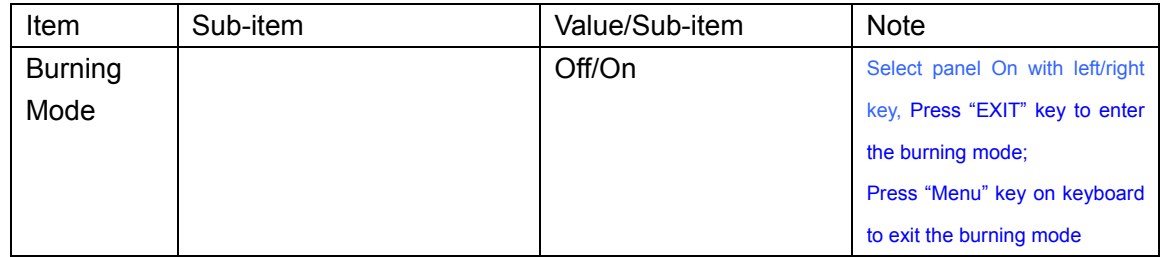

## **3)**. **ADC**(**Need not to do ADC when alignment**)

#### **4)**. **White Balance**

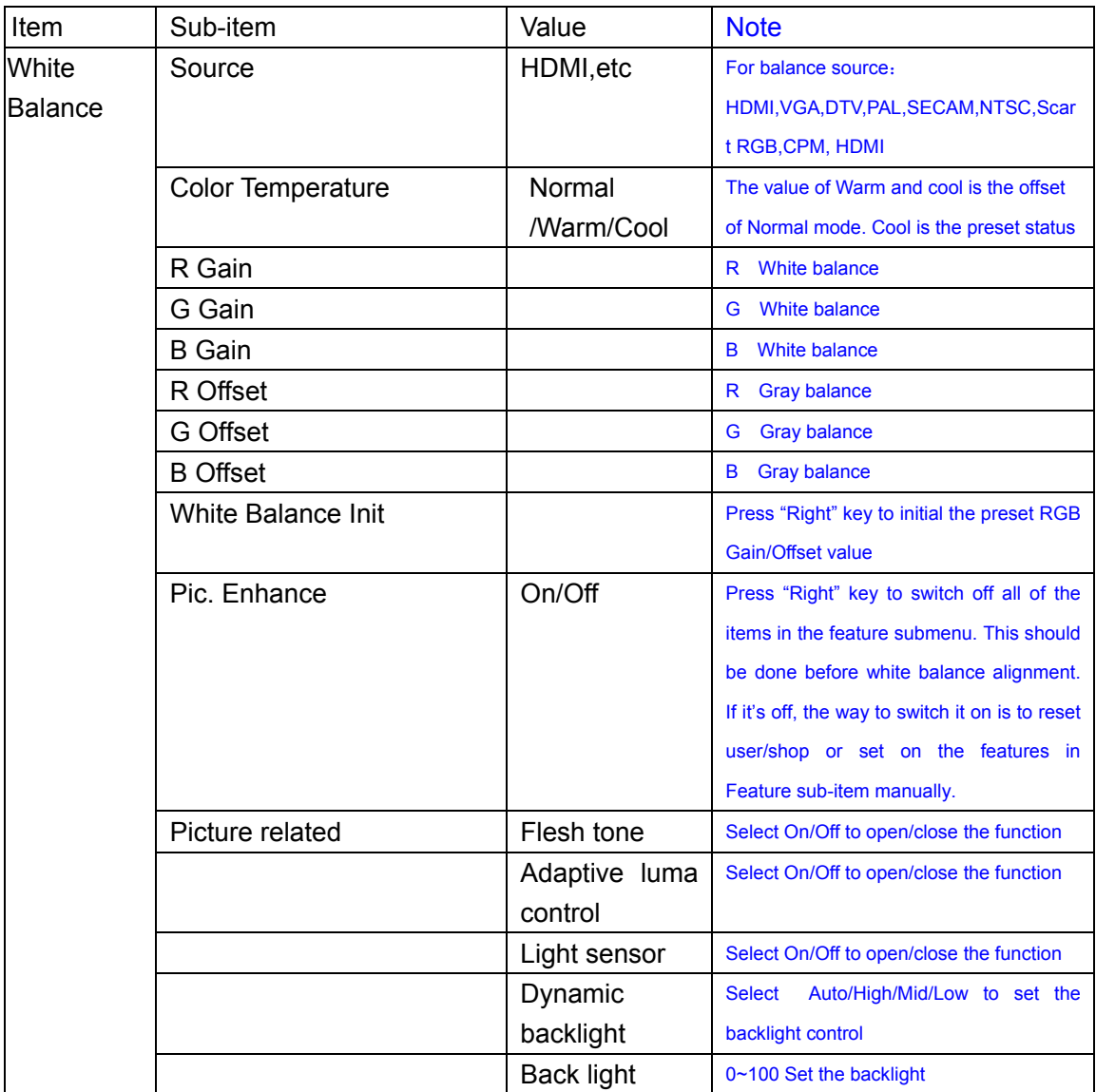

## **5)**.**Reset Shop**

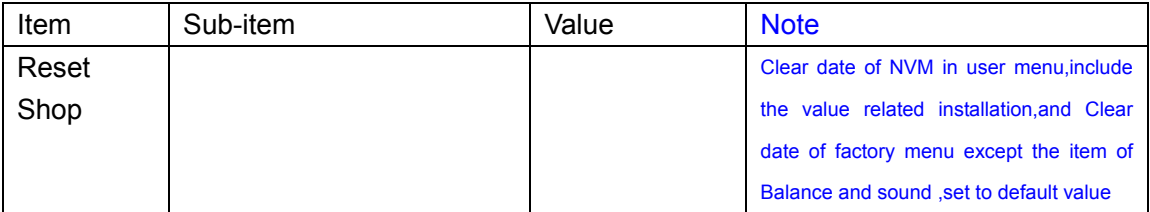

## **6)**. **Reset ALL**

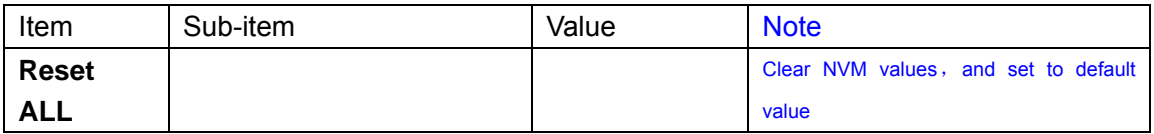

#### **7)** . **Power Mode**

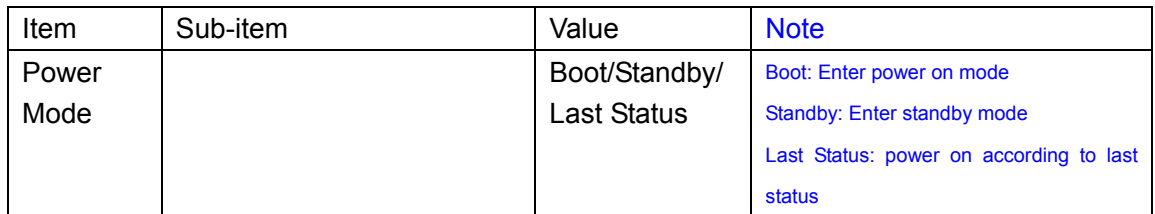

## **8)** . **USB Clone Mode**

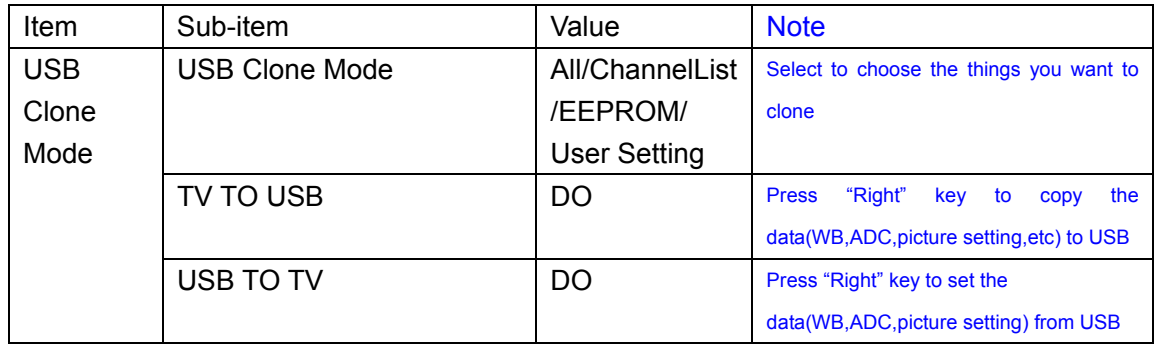

## **9)** . **Other**

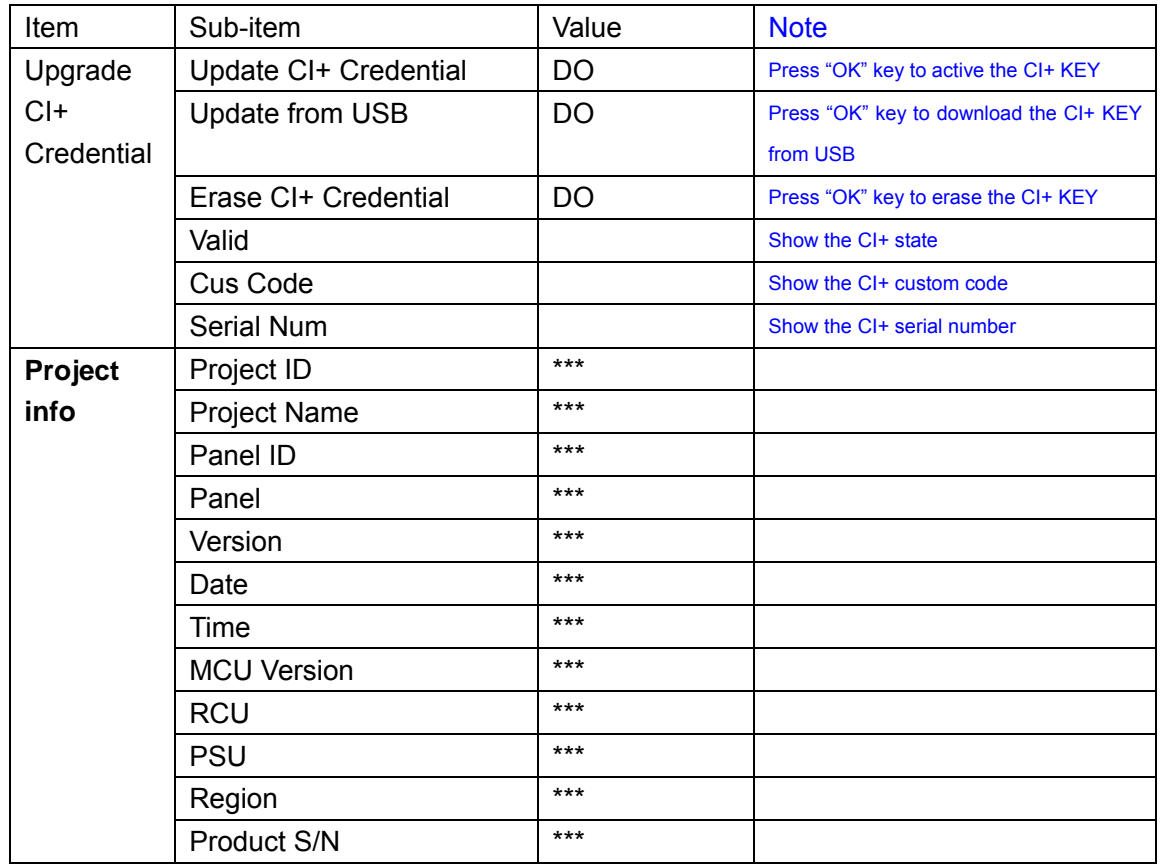

## Appendix  $\bullet$  "How to download FLASH SW"

Prepare MTK SW tool for update.

- 1. Connect the PC to the serial connector on board using a special serial device (USB or COMx).
- 2. Provide the a correct voltage to the board
- 3. Start "**MTKTOOL**.**exe**" application under MTKxx folder, and set the parameters as below picture(notice:select MT536X chassiss):

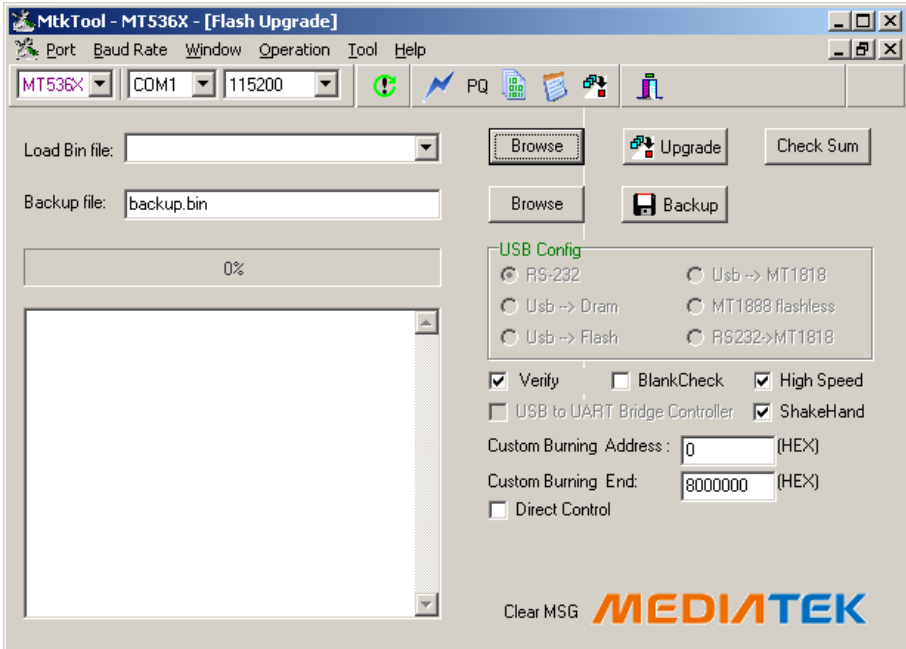

- 4. Press "Browse" button to select the corresponding SW bin file to upload
- 5. Press "Upgrade" button to start downloading the SW and wait the gauge displayed "100%" that means the SW has been successfully downloaded. In the meanwhile, all operations such erasing flash and so… are parsed into the debug window script.
- 6. Once the SW is downloaded, switch-off/on the chassis board and wait few seconds for eeprom update.

#### Appendix<sup>®</sup> "How to upgrade FLASH SW from USB"

#### **Upgrade with loader:**

- 1. Save the new software file(\*.pkg) in the root directory of USB, and modify it's name as upgrade.pkg.
- 2. Plug in the USB when TV set is "power off" or "standby" (TV set should be on "standby" status if using a touch sensing keyboard).
- 3. Press down "power" key on keyboard, power on if it is on "power off" status , release the "power" key 2~5 second later , the LED on IR board will flash after upgrade begin, the TV set will start up if upgrade succeed.The LED is on but no flash if upgrade fail,check the set and try again.

## **Upgrade without loader(The TV set should be able to display normally):**

- 1. Save the new software file(\*.pkg) in the root directory of USB, and modify it's name as upgrade.pkg.
- 2. Plug in the USB.
- 3. Upgrade the SW follow the indication display on the screen

# **Appendix** p **"Modify panel ID with RC"**

**"Modify panel ID without panel but via a RC"** 

¾ **062598+MENU+xxx (xxx:Panel ID)**